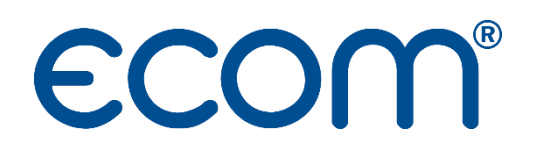

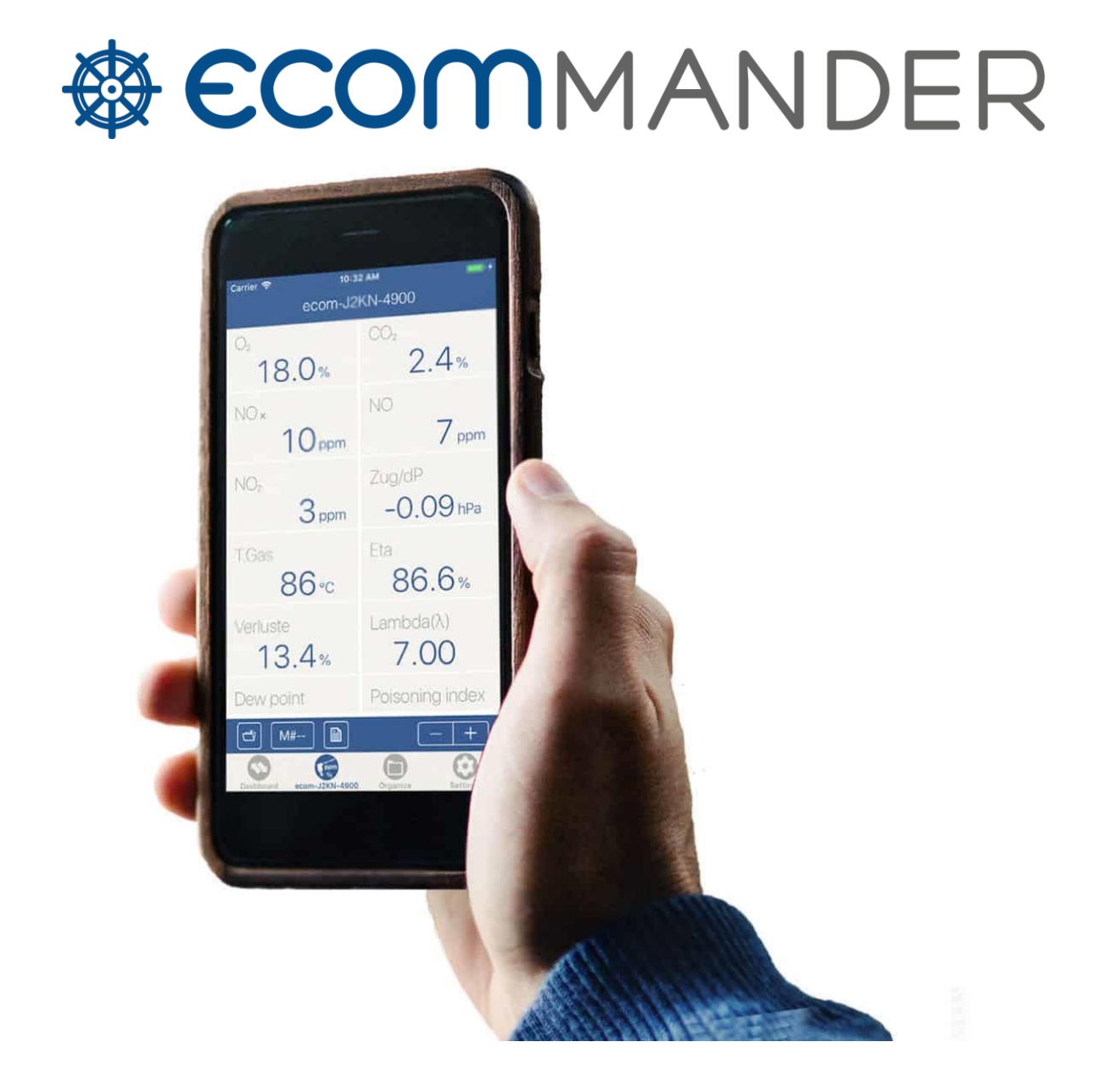

# NOTICE D'UTILISATION

# TABLE DES MATIERES

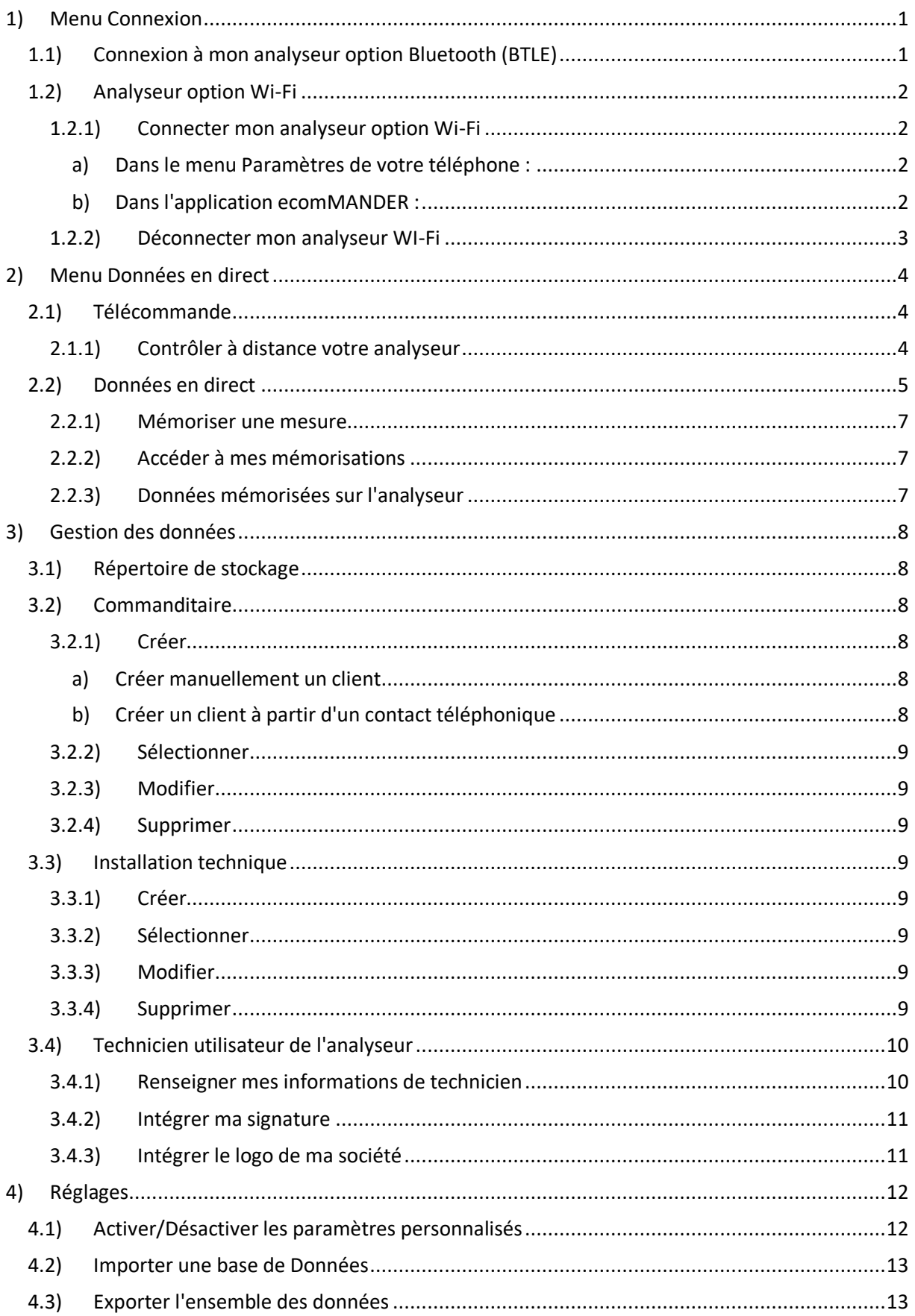

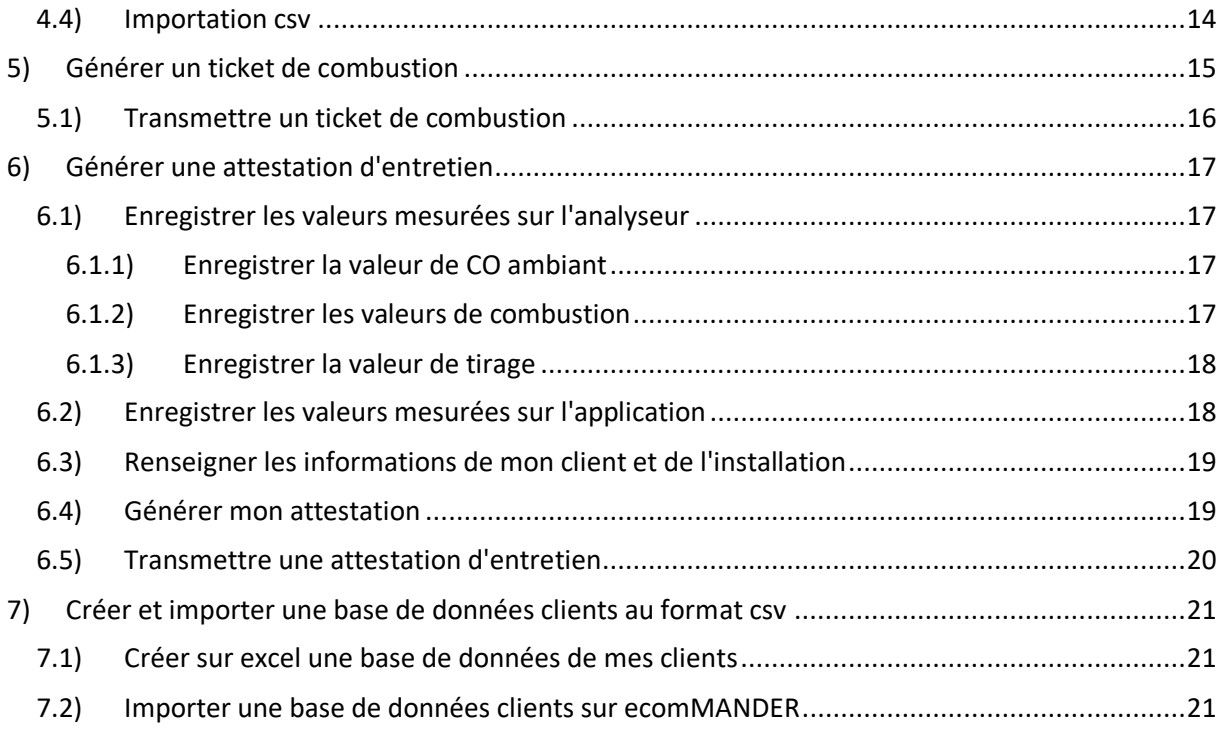

# <span id="page-3-0"></span>1) MENU CONNEXION

L'application ecomMANDER vous permet de connecter l'ensemble des analyseurs de combustion ECOM, à condition qu'ils soient équipés : Wi-Fi ou Bluetoth Low Energy<sup>1</sup>.

<span id="page-3-1"></span>1.1) CONNEXION A MON ANALYSEUR OPTION BLUETOOTH (BTLE)

L'application va rechercher l'ensemble des analyseurs (ayant l'option BTLE) à proximité de votre téléphone (les analyseurs équipés du BTLE s'afficheront dans la catégorie BLE).

Les analyseurs sont indentifiables par leur numéro de série. Pour connaître le numéro de série de votre analyseur, il suffit de regarder l'étiquette bleue (étiquette d'étalonnage par exemple) collée sur votre analyseur.

Lorsque votre analyseur apparaît dans la liste, il vous suffit de cliquer dessus.

Vous êtes connecté<sup>2</sup> !

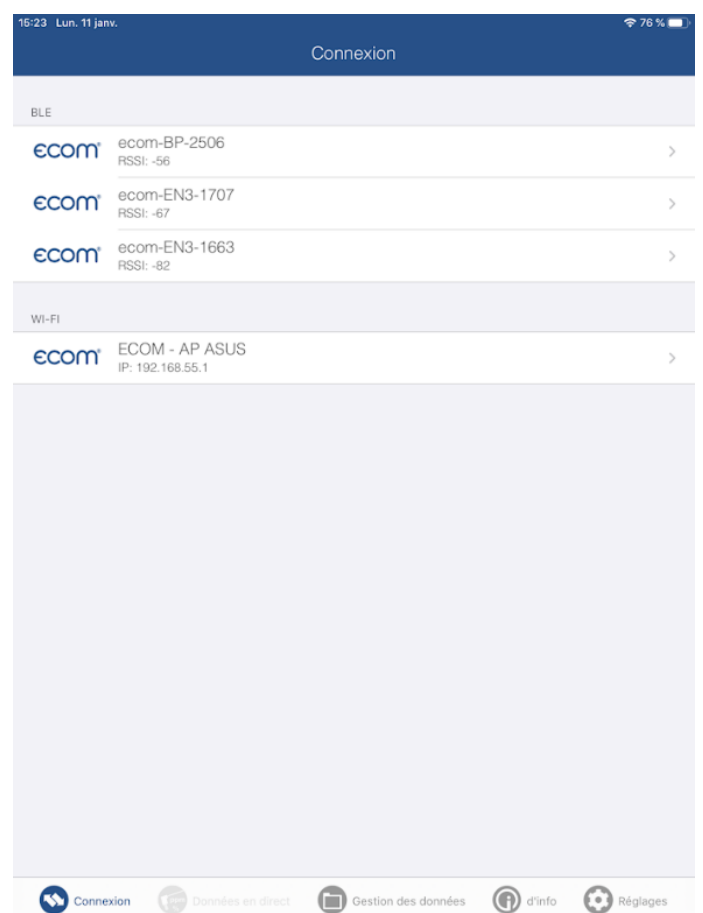

<sup>&</sup>lt;sup>1</sup> Si vous avez un doute sur la connectivité de votre analyseur, vous pouvez appeler le Service Clients au 03 88 18 47 77, afin de vérifier ce point.

<sup>2</sup> Une fois la connexion effectuée, l'application vous mènera directement sur la *Télécommande*.

#### <span id="page-4-0"></span>1.2) ANALYSEUR OPTION WI-FI

#### 1.2.1) Connecter mon analyseur option Wi-Fi

<span id="page-4-1"></span>La connexion entre votre téléphone et votre analyseur (Wi-Fi) se fait par le biais du menu réglages de votre téléphone puis de l'application :

- *a) Dans le menu Paramètres de votre téléphone :*
- <span id="page-4-2"></span>• Aller dans le menu Connexions
- Sélectionner le réseau Wi-Fi portant le nom de votre analyseur et vérifier que la connexion a bien été prise en compte  $(\sqrt{)}$

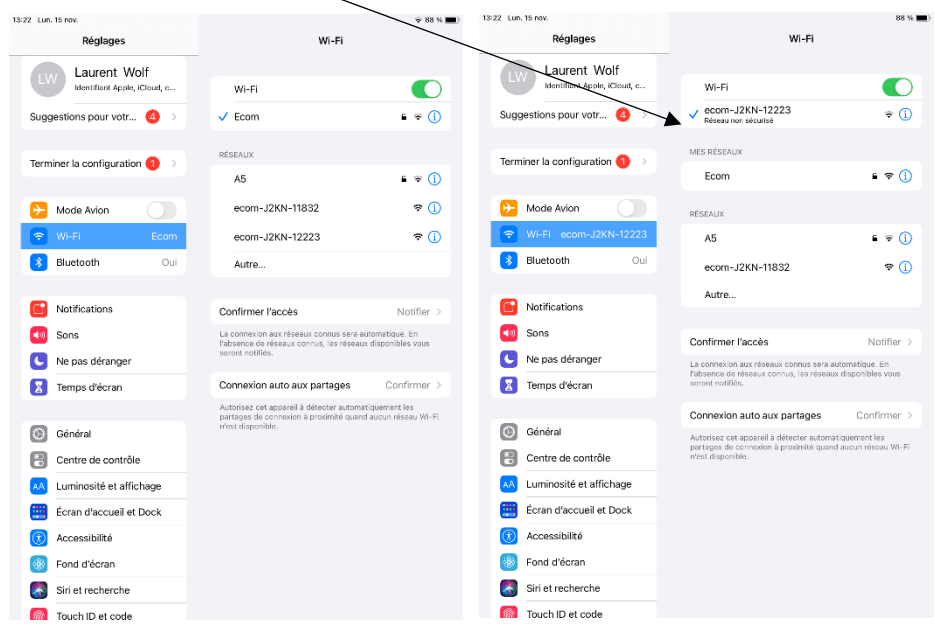

- *b) Dans l'application ecomMANDER :*
- <span id="page-4-3"></span>• Aller dans Connexion
- Cliquer sur le n° de série de votre analyseur

Vous êtes connecté<sup>3</sup> !

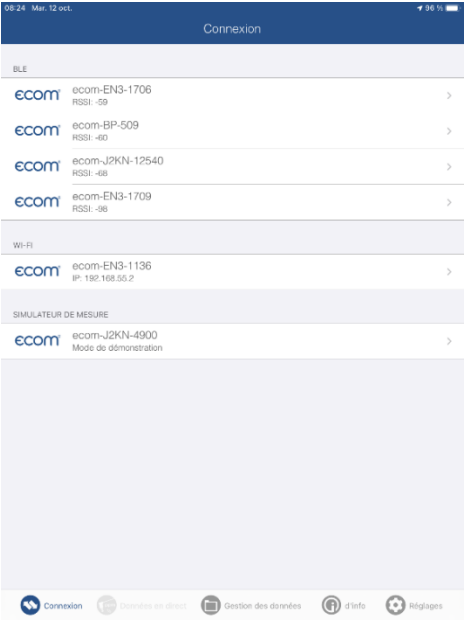

<sup>3</sup> Une fois la connexion effectuée, l'application vous mènera directement sur la *Télécommande*.

1.2.2) Déconnecter mon analyseur WI-Fi

<span id="page-5-0"></span>Dans le menu Paramètres de votre téléphone :

- Aller dans le menu Connexions
- Sélectionner le réseau Wi-Fi portant le nom de votre analyseur
- Cliquer sur Oublier ce réseau
- Valider en cliquant sur Oublier

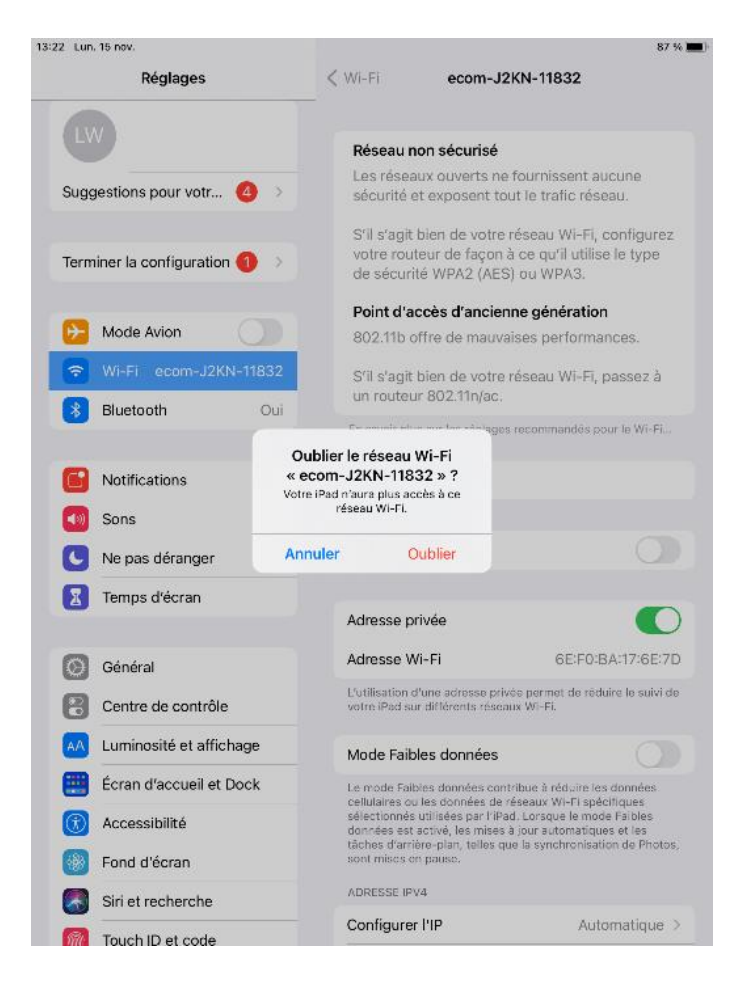

# <span id="page-6-0"></span>2) MENU DONNEES EN DIRECT

L'application ecomMANDER vous permet :

- De contrôler à distance votre analyseur
- D'afficher en direct les valeurs mesurées par votre analyseur
- De mémoriser les valeurs mesurées par l'analyseur

Pour cela, il faut avoir au préalable, connecté votre analyseur à l'application<sup>4</sup>. Une fois la connexion effectuée, l'application vous mènera directement sur la *Télécommande*.

<span id="page-6-1"></span>2.1) TELECOMMANDE

Le module Télécommande vous permet de :

- Visualiser son "état" (calibrage, prêt à l'emploi ou en veille)
- Contrôler le type de combustible sélectionné sur l'analyseur.
- Contrôler à distance votre analyseur.
	- 2.1.1) Contrôler à distance votre analyseur

<span id="page-6-2"></span>Pour contrôler à distance votre analyseur, il vous suffira d'activer l'action souhaitée :

- En veille : Activer/Désactiver le mode veille de l'analyseur
- Purge CO : Démarrer/Arrêter la purge CO (mise en route de la pompe de purge CO lors du réglage d'une Chaudière, en cas de doute sur le réglage de la Chaudière ou en cas d'excès de  $CO<sup>5</sup>$
- Impression : Imprimer un ticket de combustion (papier) sur l'analyseur (hors ECOM B)

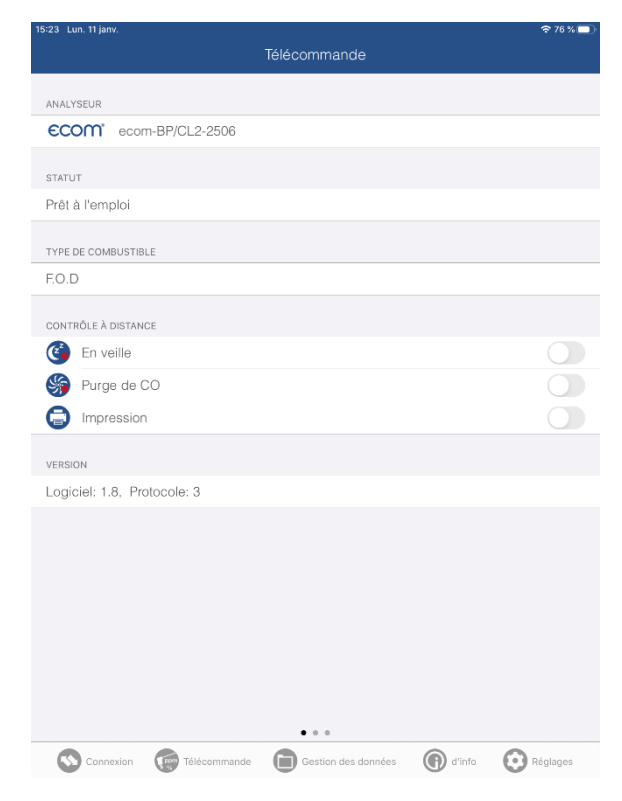

<sup>4</sup> Voir [Menu Connexion](#page-3-0)

<sup>5</sup> Permet de protéger la cellule CO (sur les analyseurs équipés de la pompe de purge CO)

## <span id="page-7-0"></span>2.2) DONNEES EN DIRECT

Pour accéder au module Données en direct (afficheur déporté), il suffira depuis le module télécommande de glisser vers la gauche.

Cette interface vous permettra de voir à distance, les valeurs mesurées par votre analyseur et de mémoriser ces valeurs<sup>6</sup>.

Ce module vous permettra aussi de générer vos tickets de combustion à partir de vos mémorisations.

Vous pouvez également zoomer ou dézoomer l'affichage des mesures grâce aux deux icônes de zoom  $(A et A)$ :

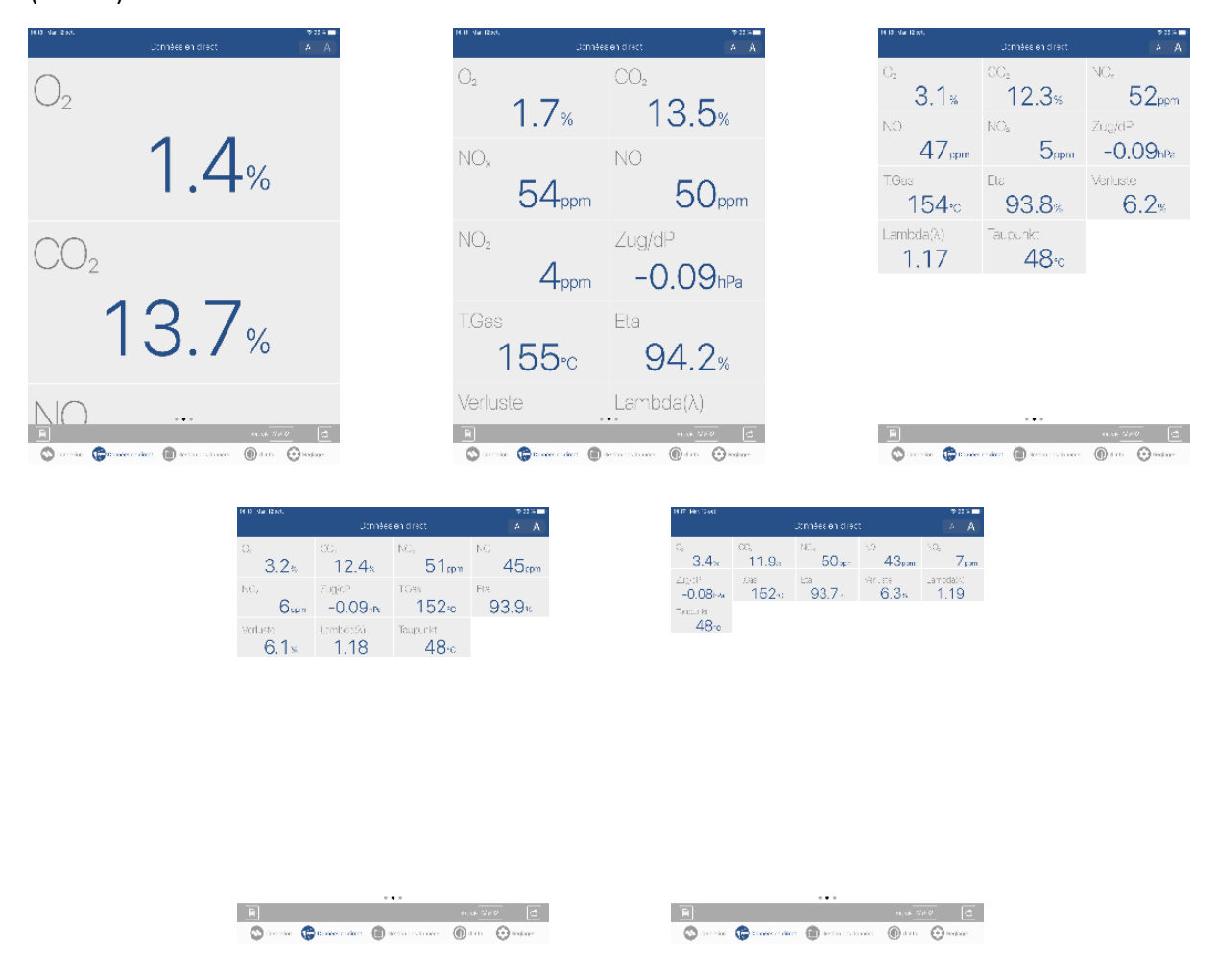

<sup>6</sup> Nécessaire à la création d'un ticket de combustion ou d'une attestation d'entretine

### 1.1)MODIFIER LES VALEURS QUI APPARAISSENT SUR L'AFFICHEUR DEPORTE

L'afficheur déporté permet s'afficher à l'écran l'ensemble des données visibles sur les trois premiers écrans du menu Analyse Gaz de votre analyseur. Dans le cas où une valeur est manquante sur l'afficheur déporté, il est nécessaire de modifier les valeurs qui apparaissent sur votre analyseur afin de les faire apparaitre sur ecomMANDER.

Veuillez vous référer à la notice correspondant à votre type d'analyseur afin de connaître la méthodologie pour changer les valeurs qui apparaissent sur les 3 premiers écrans du menu Analyse Gaz.

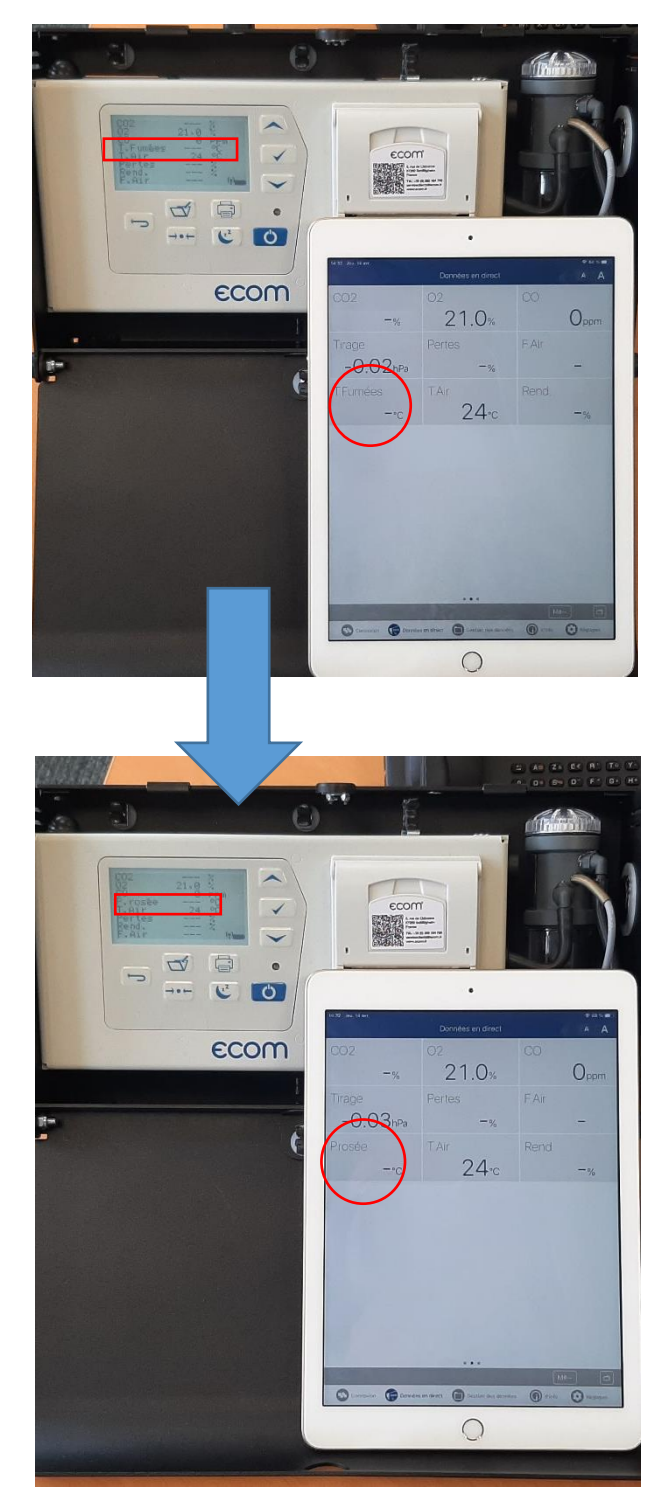

Ici, la ligne "T.Fumées" (Température Fumées) a été remplacée par la ligne "P.rosée" (Point de rosée) sur l'analyseur. La modification se fait de façon instantanée sur l'afficheur déporté.

2.2.1) Mémoriser une mesure

<span id="page-9-0"></span>Pour mémoriser une mesure, il vous suffira de cliquer sur l'icône  $\boxed{\odot}$ .

#### Cette mémorisation sera automatiquement nommée M#01

Vous pouvez réaliser plusieurs mémorisations. A chaque mémorisation, l'application implémentera automatiquement le numéro de la mesure (M#01, M#02, ….).

2.2.2) Accéder à mes mémorisations

<span id="page-9-1"></span>Pour accéder aux données mémorisées, il vous suffit de cliquer sur MENNIP. Cette action vous affichera alors, la liste de l'ensemble des mémorisations effectuées et vous permettra également de les supprimer ou ajouter un commentaire à la mesure, en cliquant sur *Edit*.

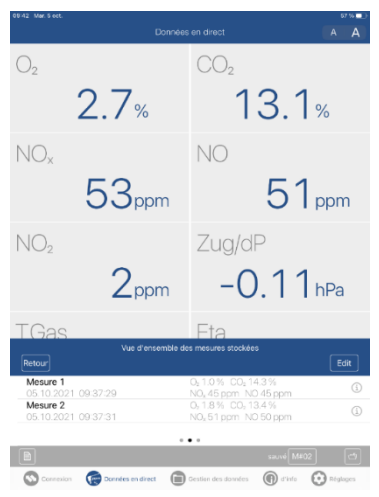

#### 2.2.3) Données mémorisées sur l'analyseur

<span id="page-9-2"></span>Le module Données mémorisées sur l'analyseur vous permet de visualiser les dernières données (valeurs de combustion, Tirage et CO ambiant) que vous venez de mémoriser sur l'application. L'accès se fait en glissant vers la gauche.

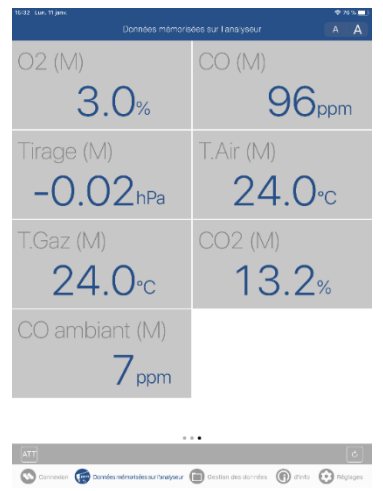

Ce module vous permettra également de générer vos attestations d'entretien<sup>7</sup> en cliquant sur **l'entitation** 

<sup>7</sup> Voir [Générer une attestation d'entretien](#page-19-0)

# <span id="page-10-0"></span>3) GESTION DES DONNEES

# <span id="page-10-1"></span>3.1) REPERTOIRE DE STOCKAGE

Ce module vous permet d'accéder au stockage sur lequel l'ensemble des documents générés par l'application sont stockés.

<span id="page-10-2"></span>3.2) COMMANDITAIRE

<span id="page-10-3"></span>Le module commanditaire répertorie l'ensemble de vos clients.

3.2.1) Créer

Pour créer vos clients, plusieurs choix s'offrent à vous :

- a) Créer manuellement un client
- b) Créer un client à partir d'un contact téléphonique
- c) Importer une base de données CSV<sup>8</sup>

## *a) Créer manuellement un client*

<span id="page-10-4"></span>Pour créer un client manuellement, dans la liste des clients :

- Cliquer sur *Modifier*
- Cliquer sur +
- Renseigner les informations de votre client
- Cliquer sur *Enregistrer*

Votre client est créé et sélectionné par défaut par l'application comme client actuel (client qui apparaîtra sur les tickets de combustion et attestations d'entretien jusqu'à la sélection d'un autre client).

Si vous avez importé une base de données csv, les clients seront automatiquement générés sur le fichier csv.

# *b) Créer un client à partir d'un contact téléphonique*

<span id="page-10-5"></span>Cette option vous permet de pré-remplir certains champs d'informations de votre client grâce aux informations contenues dans le contact de votre téléphone. Pour créer un client à partir d'un contact téléphonique :

- Cliquer sur Modifier
- Cliquer sur +
- Cliquer sur Sélectionner dans les contacts
- Sélectionner le contact souhaité puis cliquer sur Enregistrer

Votre client est créé et sélectionné par défaut par l'application comme client actuel (client qui apparaîtra sur les tickets de combustion et attestations d'entretiens jusqu'à la sélection d'un autre client).

<sup>8</sup> Voir [Créer et importer une base de données clients au format csv](#page-23-0)

#### 3.2.2) Sélectionner

#### <span id="page-11-1"></span><span id="page-11-0"></span>Il vous suffit de choisir le client puis cliquer sur  $\checkmark$

3.2.3) Modifier

- Cliquer sur Modifier
- Cliquer sur le client que vous souhaitez modifier
- Modifier les informations
- Cliquer sur Enregistrer
	- 3.2.4) Supprimer

<span id="page-11-2"></span>L'application permet uniquement sur supprimer l'ensemble des clients, pour cela :

- Cliquer sur Modifer
- Cliquer sur
- Cliquer sur Supprimer
- <span id="page-11-3"></span>3.3) INSTALLATION TECHNIQUE

#### 3.3.1) Créer

<span id="page-11-4"></span>Pour créer une installation, il faut avoir, au préalable, sélectionné un commanditaire. Dans la liste des installations :

- Cliquer sur *Modifier*
- Cliquer sur +
- Renseigner les informations de votre installation
- Cliquer sur *Enregistrer*

Votre installation est créée et sélectionnée par défaut par l'application comme installation actuelle (elle apparaîtra sur les tickets de combustion et attestations d'entretiens jusqu'à la sélection d'une autre installation).

#### 3.3.2) Sélectionner

<span id="page-11-6"></span><span id="page-11-5"></span>Il vous suffit de choisir l'installation puis cliquer sur  $\checkmark$ 

3.3.3) Modifier

- Cliquer sur Modifier
- Cliquer sur l'installation vous souhaitez modifier
- Modifier les informations
- Cliquer sur Enregistrer

#### 3.3.4) Supprimer

<span id="page-11-7"></span>L'application permet uniquement sur supprimer l'ensemble des installations, pour cela :

- Cliquer sur Modifer
- Cliquer sur
- Cliquer sur Supprimer

## <span id="page-12-0"></span>3.4) TECHNICIEN UTILISATEUR DE L'ANALYSEUR

<span id="page-12-1"></span>Ce module vous permet de renseigner vos informations en tant que technicien.

3.4.1) Renseigner mes informations de technicien

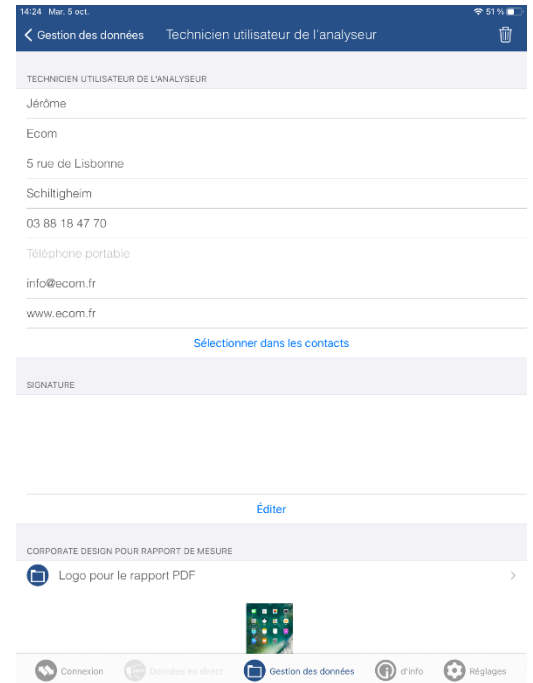

Il vous suffit de remplir les champs, la sauvegarde est automatique. Les données seront reportées sur les tickets de combustion et attestations d'entretien.

#### 3.4.2) Intégrer ma signature

#### <span id="page-13-0"></span>Pour intégrer votre signature :

Il vous suffit de cliquer sur *Editer*, l'application vous proposera alors de :

- Créer une signature sur la tablette
- Sélectionner une photo de la signature dans la galerie

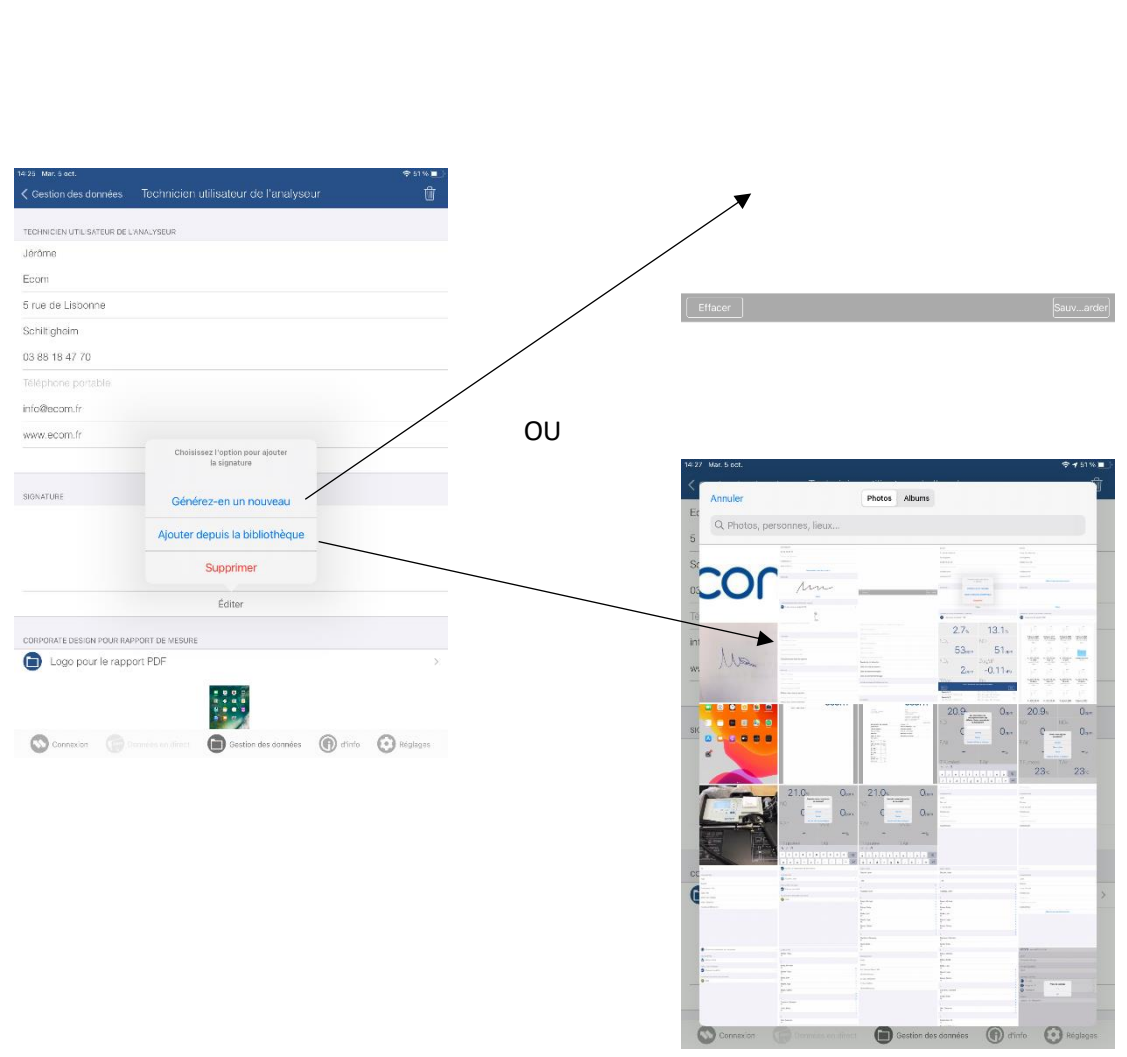

3.4.3) Intégrer le logo de ma société

<span id="page-13-1"></span>Pour intégrer le logo de votre société, il vous suffit de sélectionner la photo du logo de votre société.

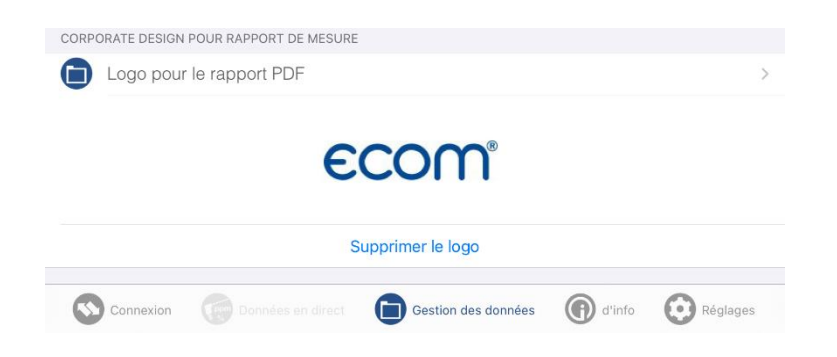

# <span id="page-14-0"></span>4) REGLAGES

# <span id="page-14-1"></span>4.1) ACTIVER/DESACTIVER LES PARAMETRES PERSONNALISES

Le menu réglages permet d'activer ou désactiver certaines options de l'application :

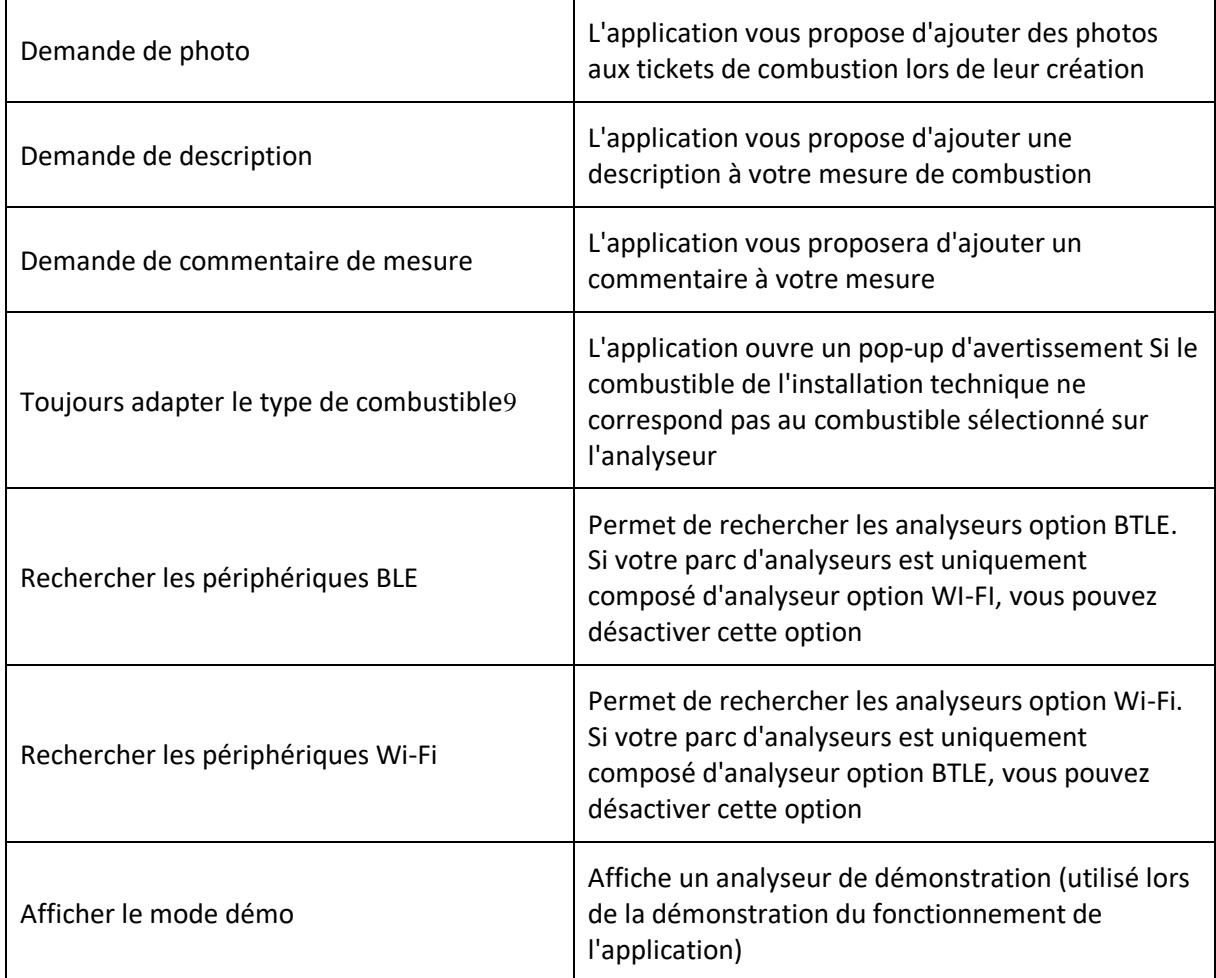

<sup>&</sup>lt;sup>9</sup> Lorsque le combustible sélectionné sur l'analyseur et le combustible sélectionné dans l'application ne correspondent pas, ecomMANDER affiche un message d'erreur pour vous le signaler.

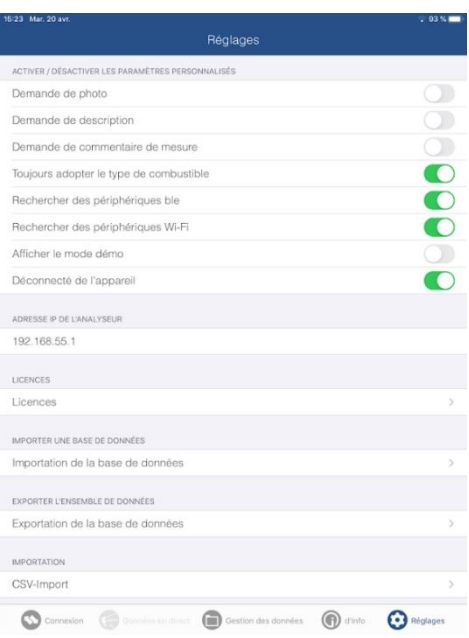

# <span id="page-15-0"></span>4.2) IMPORTER UNE BASE DE DONNEES

Vous permet d'importer vos bases de données (Base Commanditaires + base Installations Techniques) depuis les fichiers enregistrés votre téléphone (par exemple lors d'un changement de téléphone/tablette).

Il faut avoir préalablement effectué un export des données (voi[r Exporter l'ensemble des données\)](#page-15-1).

<span id="page-15-1"></span>4.3) EXPORTER L'ENSEMBLE DES DONNEES

Vous permet d'exporter vos bases de données sur votre téléphone (sauvegarde ou lors de changement de téléphone/tablette).

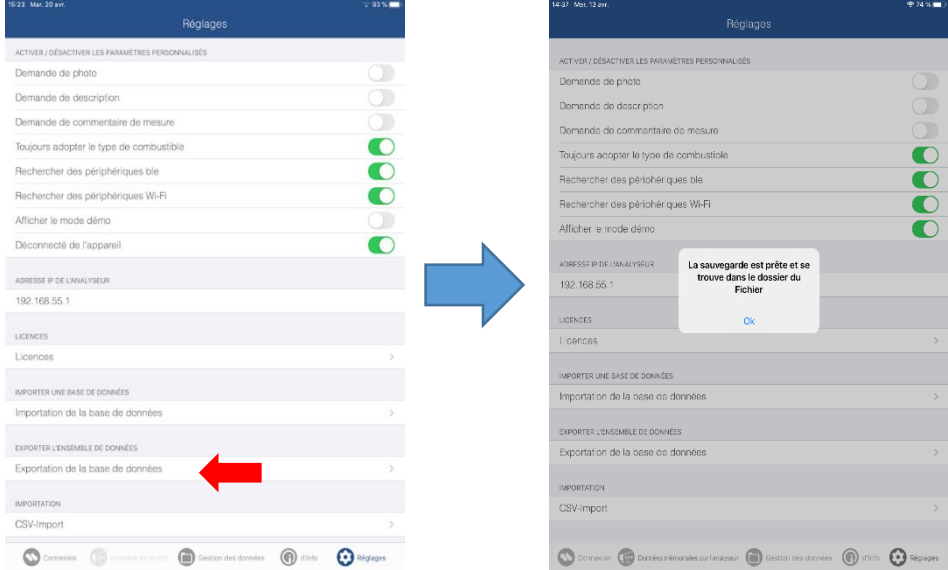

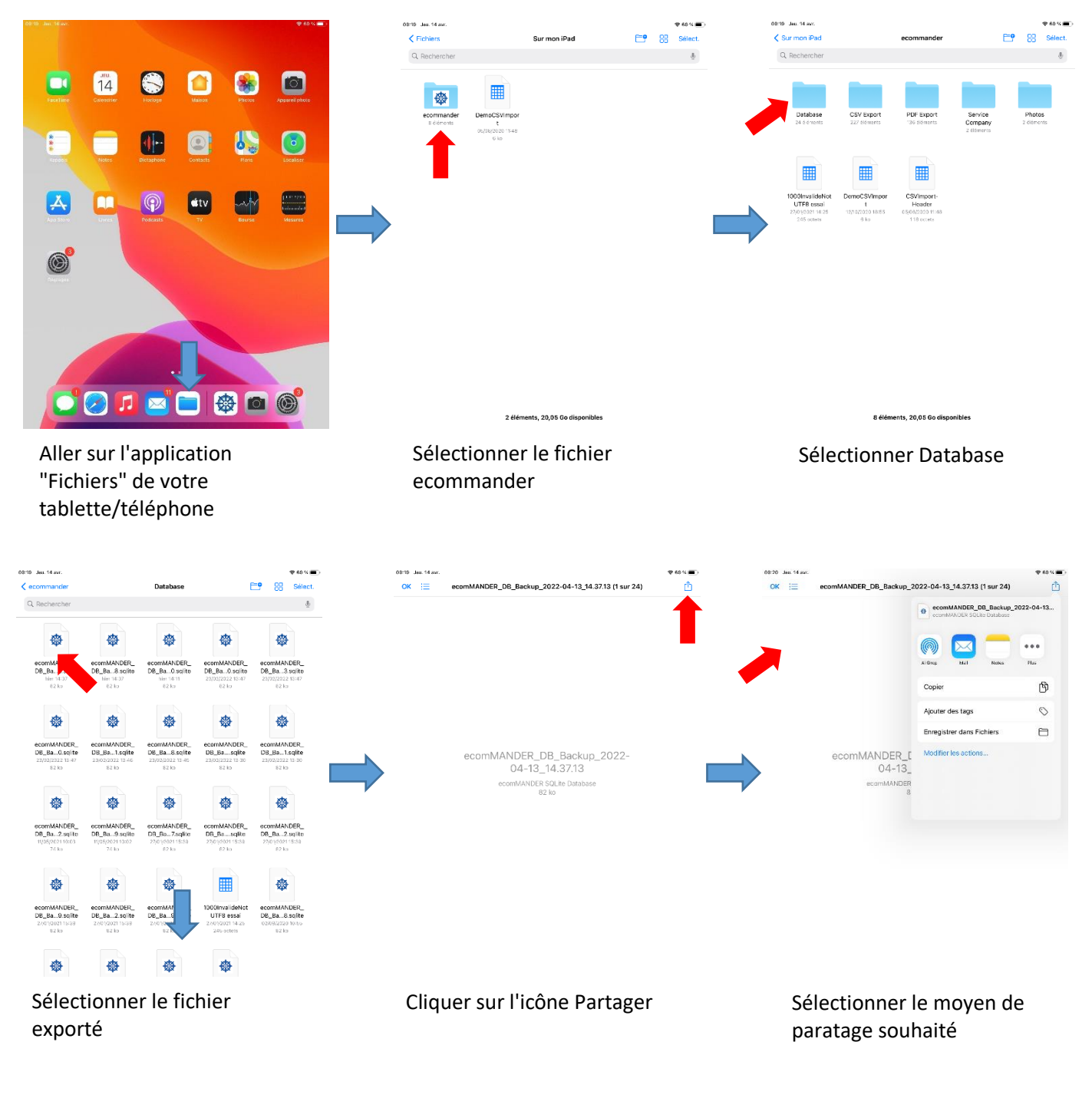

ecomMANDER vous indique que les données ont été exportées dans le fichier relatif à ecomMANDER. Pour récupérer le fichier :

<span id="page-16-0"></span>4.4) IMPORTATION CSV

Vous permet d'importer dans l'application une base de données (au format CSV) de vos clients<sup>10</sup>.

<sup>&</sup>lt;sup>10</sup> Voir [Créer et importer une base de données clients au format csv](#page-23-0)

Données en direct

 $2.9%$ 

1.16

 $110.2%$ 

 $\bigcup_{ppm}$ 

 $CO$ 

**NOx** 

 $CO<sub>2</sub>$ 

**T.Fumées** 

 $100<sub>ppm</sub>$ 

 $10.2%$ 

26∘∈

 $\bigcup_{\text{dom}}$ 

 $O<sub>2</sub>$ 

**NO** 

 $FAir$ 

Rend.(C)

# • Installation sélectionnée

<span id="page-17-0"></span>5) GENERER UN TICKET DE COMBUSTION

• Analyseur connecté

Prérequis :

Pour générer un ticket de combustion :

• Commanditaire sélectionné

- Se diriger sur le module Données en direct
- $\bullet$  Mémoriser la mesure<sup>11</sup>

Le ticket de combustion intégrera l'ensemble des mesures mémorisées (jusque 10). Si vous souhaitez supprimer une mesure, cliquez sur M#01 puis Edit.

• Cliquer sur l'icône de ticket afin de générer le ticket de combustion

Tirage **Connecion** Données en direct and Cestion des données  $\bigcirc$  and  $\bigodot$  Réglaçes Dans le cas où vous avez choisi dans le menu réglages des options de "personnalisation" telles que : ajouter un commentaire, une photo, … Différentes boites de dialogue s'ouvriront afin de vous proposer de personnaliser votre ticket de combustion.

Une fois créé, le fichier vous proposera d'afficher le ticket de combustion.

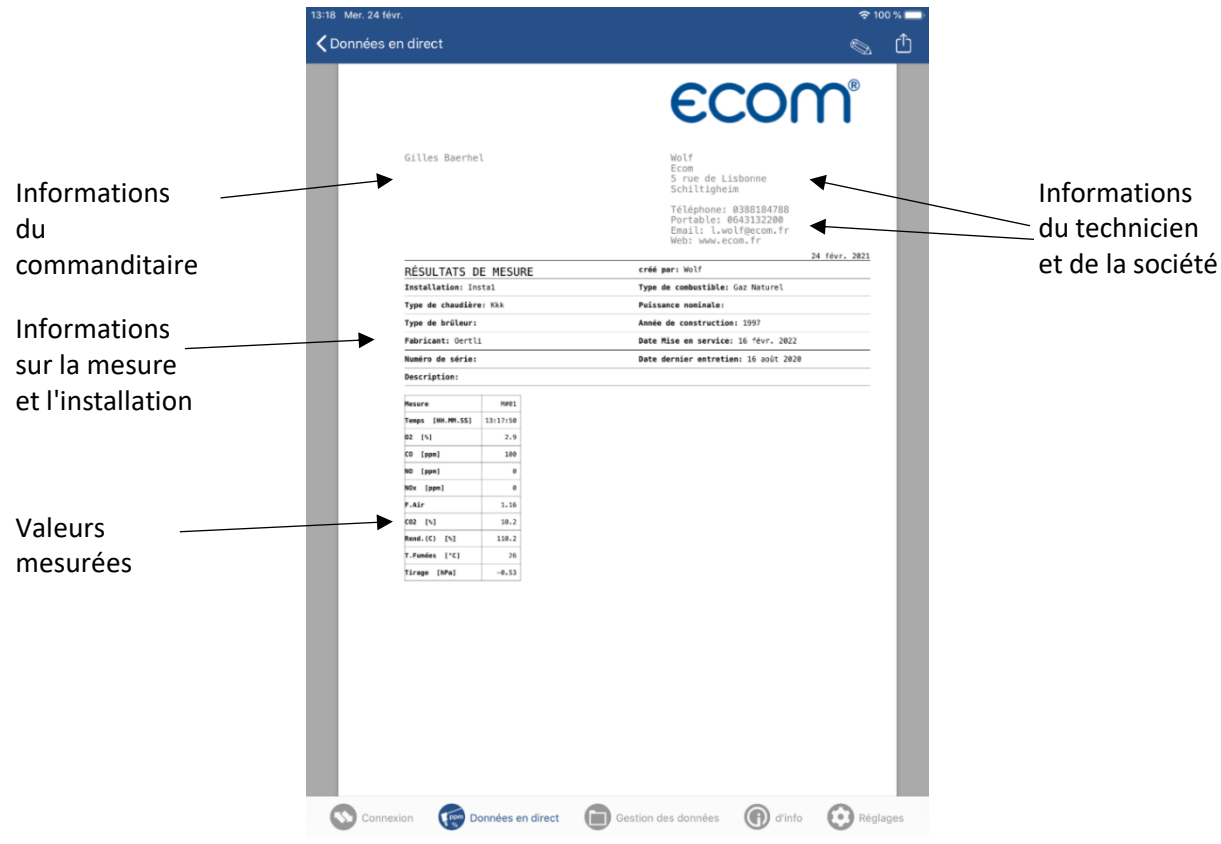

<sup>&</sup>lt;sup>11</sup> Voir [Mémoriser une mesure](#page-9-0)

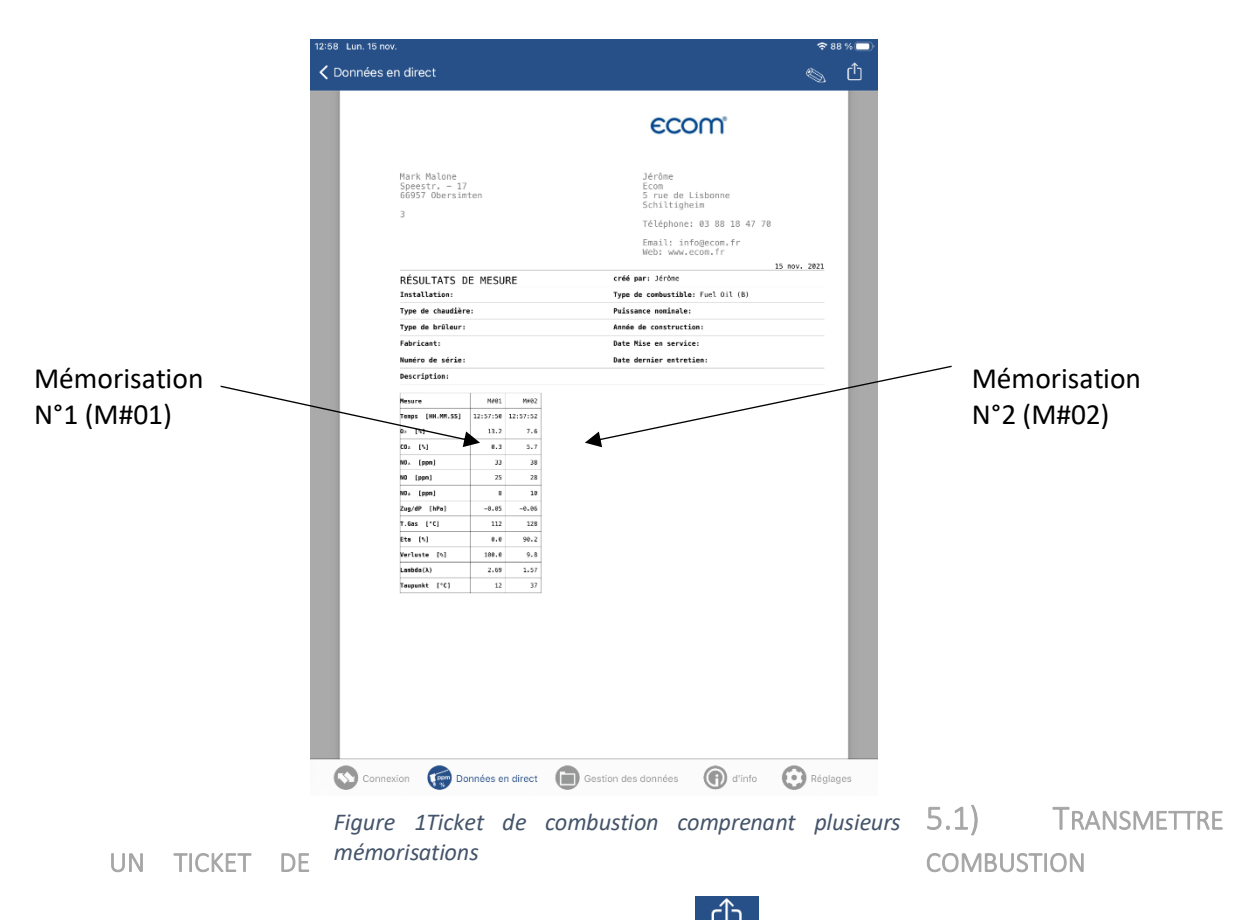

Pour transmettre le ticket de combustion, sélectionner **Landieur de la prop-up s'ouvre**, vous permettant d'envoyer ou transmettre par différent biais le ticket de combustion à votre client.

<span id="page-18-0"></span>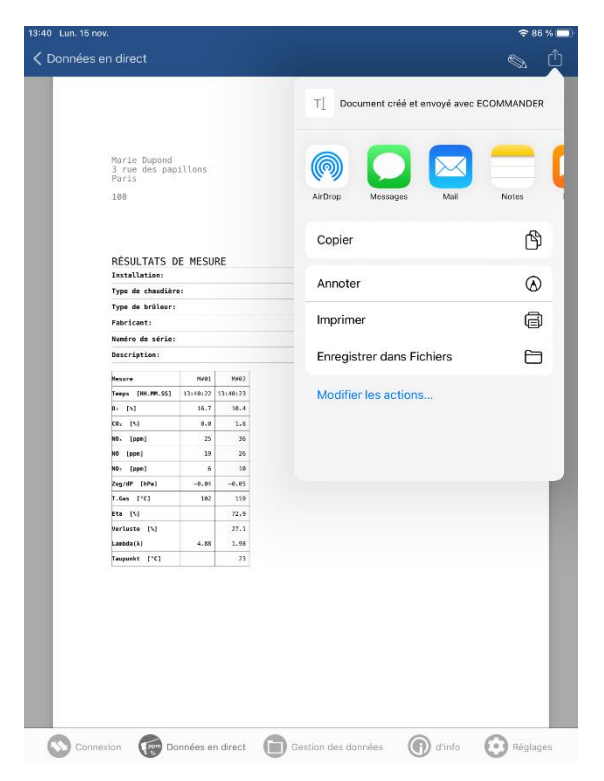

# <span id="page-19-0"></span>6) GENERER UNE ATTESTATION D'ENTRETIEN

Prérequis :

- Commanditaire sélectionné
- Installation sélectionné
- Analyseur connecté
- <span id="page-19-1"></span>6.1) ENREGISTRER LES VALEURS MESUREES SUR L'ANALYSEUR

Pour générer une attestation d'entretien, il vous sera nécessaire d'enregistrer les valeurs de Tirage, CO ambiant et valeurs de combustion mesurées sur l'analyseur.

6.1.1) Enregistrer la valeur de CO ambiant

<span id="page-19-2"></span>Dans le menu Analyse des gaz sur votre analyseur :

- Utilisez les flèches ou afin d'arriver sur l'interface suivante : Analyse de combust. CO ambiant  $4$   $\epsilon$   $\epsilon$   $m$ Mêm 1 PPM CO max: 5 PPM 1
- 

• Cliquer sur le bouton afin de mémoriser la valeur de CO ambiant.

<span id="page-19-3"></span>La valeur enregistrée apparaîtra à côté de "Mém :"

6.1.2) Enregistrer les valeurs de combustion

#### Dans le menu Analyse des gaz sur votre analyseur :

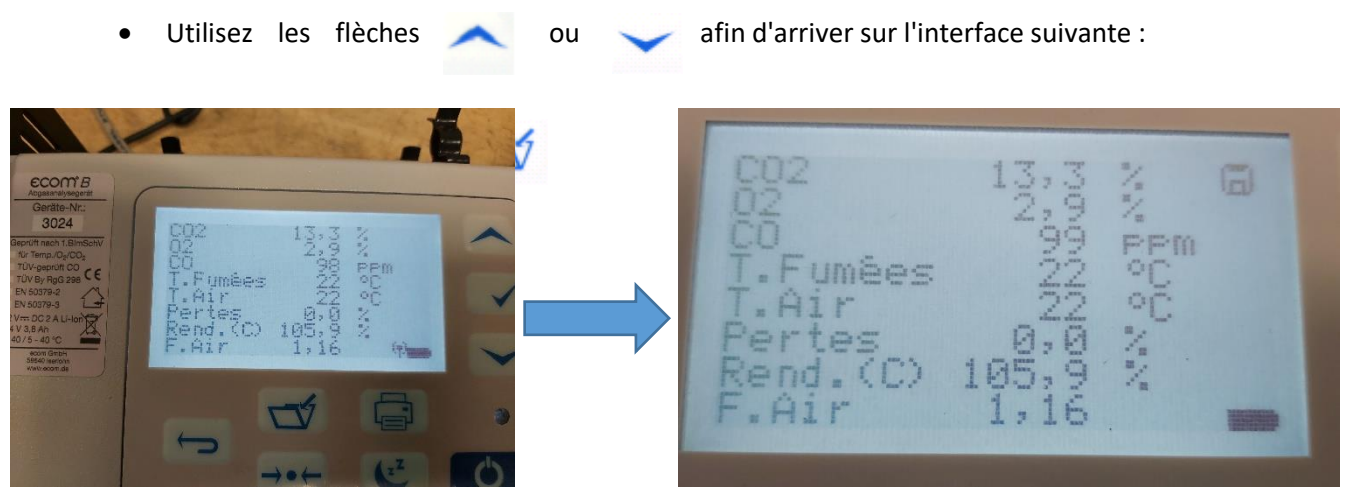

• Cliquer sur le bouton afin de mémoriser les valeurs de combustion.

Lorsque les valeurs sont enregistrées, une disquette apparaîtra en haut à droite de l'écran de votre analyseur.

6.1.3) Enregistrer la valeur de tirage

<span id="page-20-0"></span>Dans le menu Analyse des gaz sur votre analyseur :

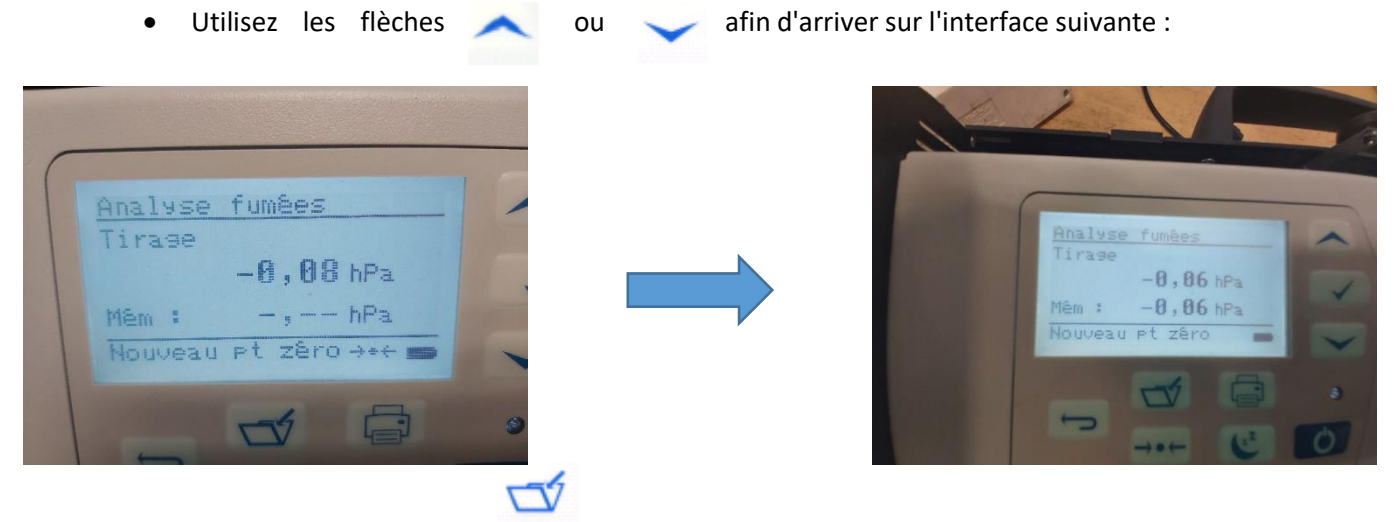

• Cliquer sur le bouton afin de mémoriser la valeur de tirage.

<span id="page-20-1"></span>La valeur enregistrée apparaîtra à côté de "Mém :"

6.2) ENREGISTRER LES VALEURS MESUREES SUR L'APPLICATION

Voir paragraph[e Mémoriser une mesure](#page-9-0)

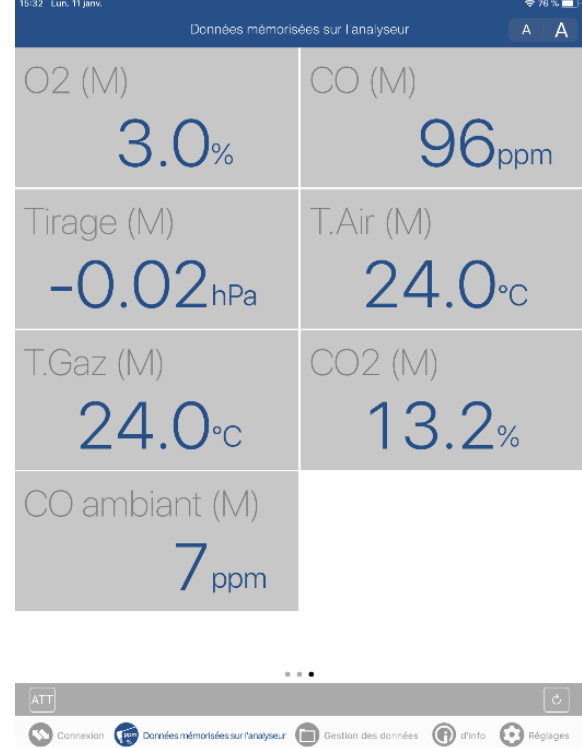

## <span id="page-21-0"></span>6.3) RENSEIGNER LES INFORMATIONS DE MON CLIENT ET DE L'INSTALLATION

#### Voi[r Gestion des données](#page-10-0)

## Lors des renseignements de l'installation (chaudière et brûleur), veillez à choisir le même combustible que le combustible sélectionné sur votre analyseur.

Dans le cas où vous avez sélectionné dans le menu Réglages "Toujours adapter le type de combustible", l'application ouvrira un pop-up d'avertissement lorsque le combustible de l'installation technique et le combustible sélectionné sur l'analyseur de combustion ne sont pas les même.

<span id="page-21-1"></span>6.4) GENERER MON ATTESTATION

Dans le module Données mémorisées sur l'analyseur :

- Cliquer sur l'icône
- Remplir les champs de l'attestation
- Cliquer sur générer une attestation.

Votre attestation est générée !

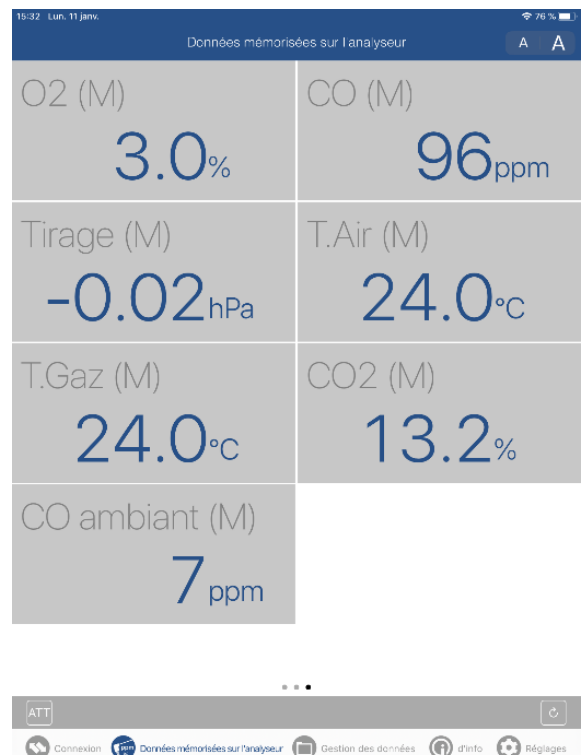

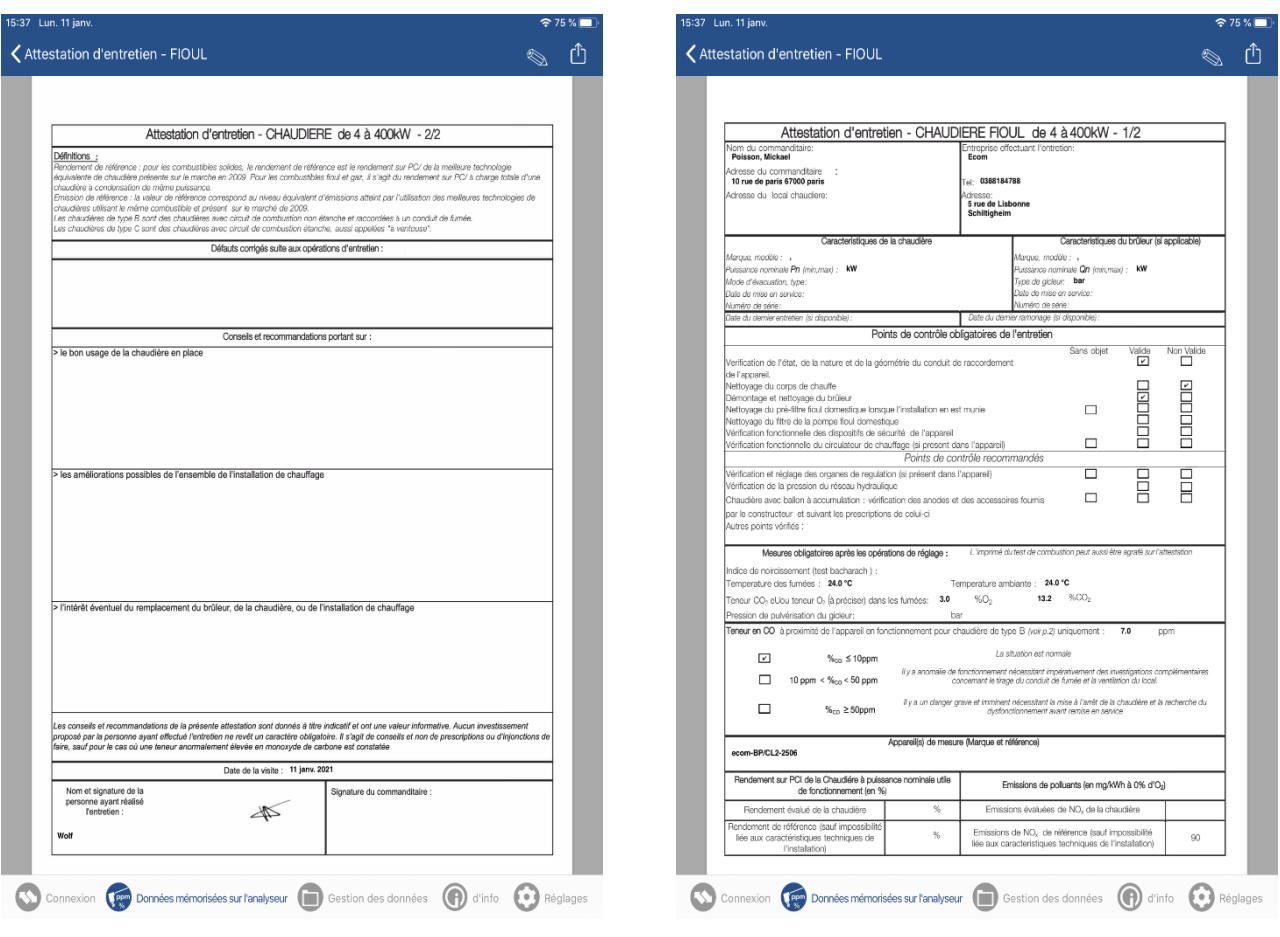

<span id="page-22-0"></span>6.5) TRANSMETTRE UNE ATTESTATION D'ENTRETIEN

Pour transmettre l'attestation d'entretien, sélectionnen <sup>(1</sup>). Un pop-up s'ouvre, vous permettant d'envoyer ou transmettre par différent biais l'attestation d'entretien à votre client.

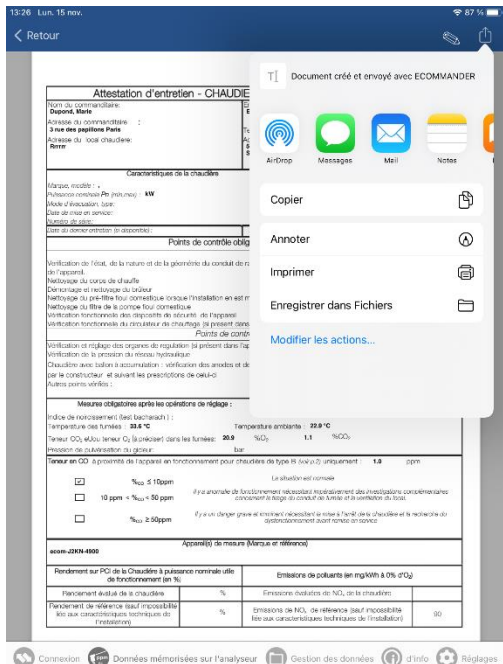

# <span id="page-23-0"></span>7) CREER ET IMPORTER UNE BASE DE DONNEES CLIENTS AU FORMAT CSV

L'application est capable de chercher un client ou une installation à partir d'une base de données existante. Cette possibilité nécessite d'avoir préalablement créé sur excel une base de données de vos clients (au format *.csv*).

<span id="page-23-1"></span>7.1) CREER SUR EXCEL UNE BASE DE DONNEES DE MES CLIENTS

Le fichier excel (au format *.csv*) doit contenir les informations suivantes (11 champs) et obligatoirement dans cet ordre :

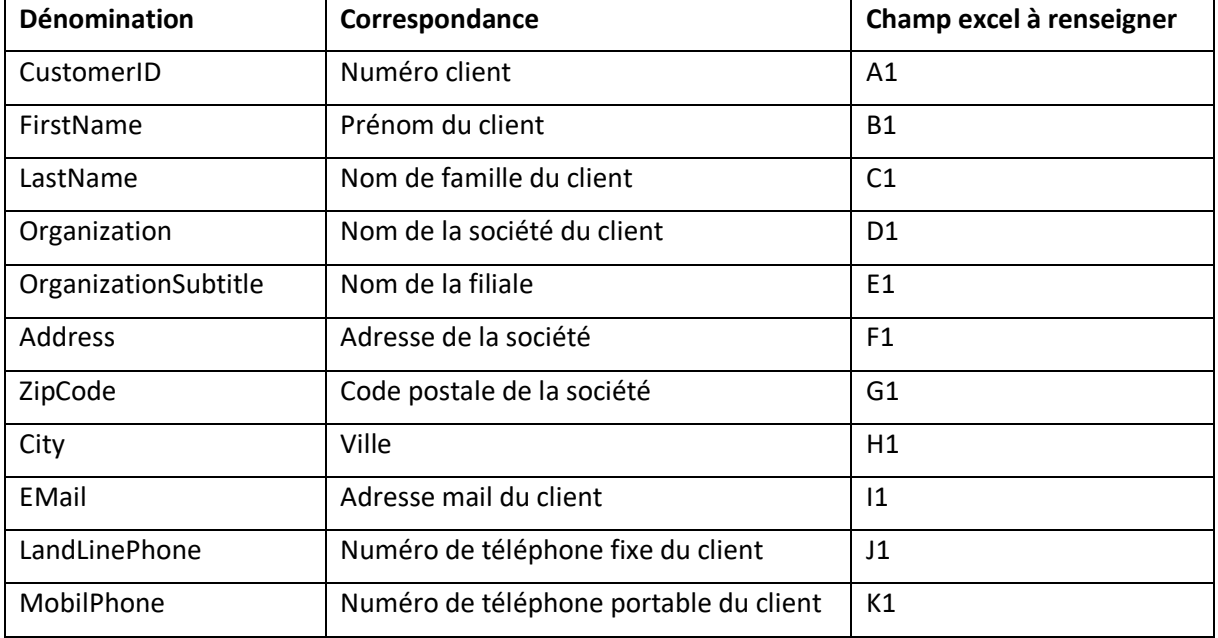

La première ligne de votre fichier excel doit contenir l'ensemble des "dénominations" sans espace (voir ci-dessous)

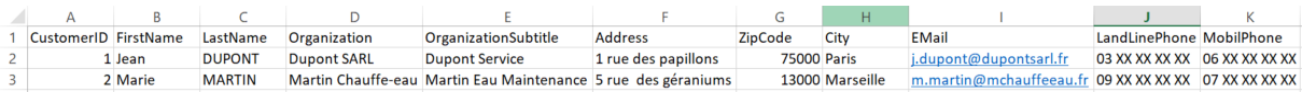

<span id="page-23-2"></span>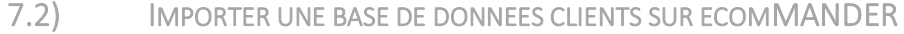

Pour convertir votre fichier excel en base de données pour l'application, il vous faudra "enregistrer sous" votre fichier et sélectionner le type *CSV*. Une fois le fichier généré, il suffit de l'envoyer sur votre téléphone. Dans l'application ecomMANDER, suivre la procédure suivante :

- Menu Réglages
- Cliquer sur *CSV-Import*
- Sélectionner votre fichier csv

Votre base de données clients est importée !

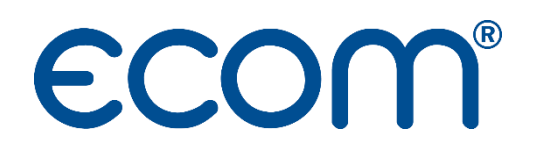

**ECOM** 5 RUE DE LISBONNE F-67300 SCHILTIGHEIM TEL. +33 (0) 88 18 47 70 [info@ecom.fr](mailto:info@ecom.fr) www.ecom.fr